## *GUIDA PER I RESPONSABILI ALLA PROCEDURA PER L'ACCESSO AL TELELAVORO*

I Responsabili accedono alla procedura tramite il link: https://apps.unimi.it/web/domandatelelavoro/backoffice/dashboard All'inserimento delle proprie credenziali si accede alla schermata sotto riportata, nella quale sono visualizzate le domande da esaminare:

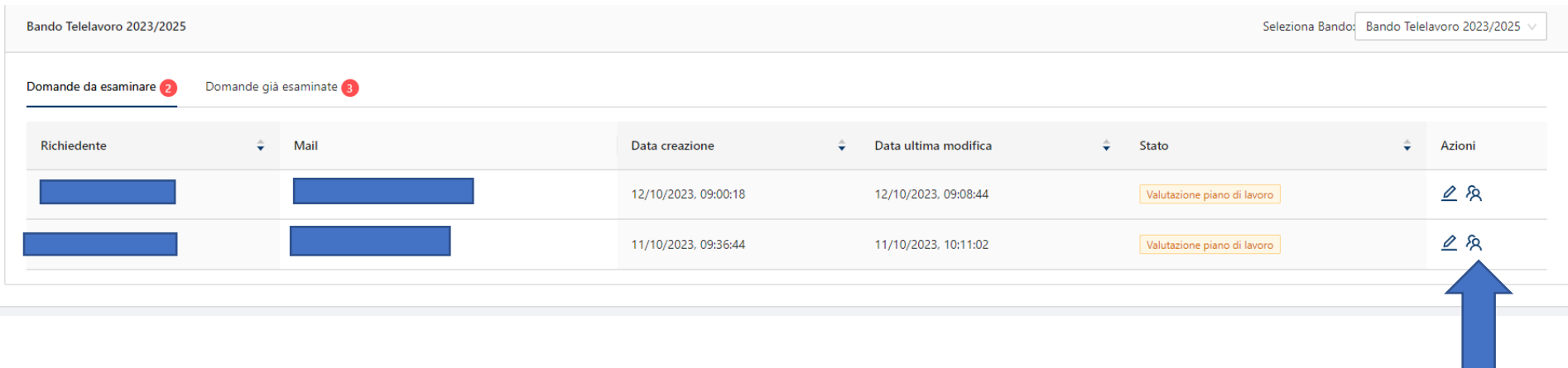

È possibile visualizzare lo stato di validazione della domanda, cliccando sull'icona indicata dalla freccia.

## Per visualizzare il Piano di Telelavoro del dipendente richiedente, cliccare sull'icona della matita

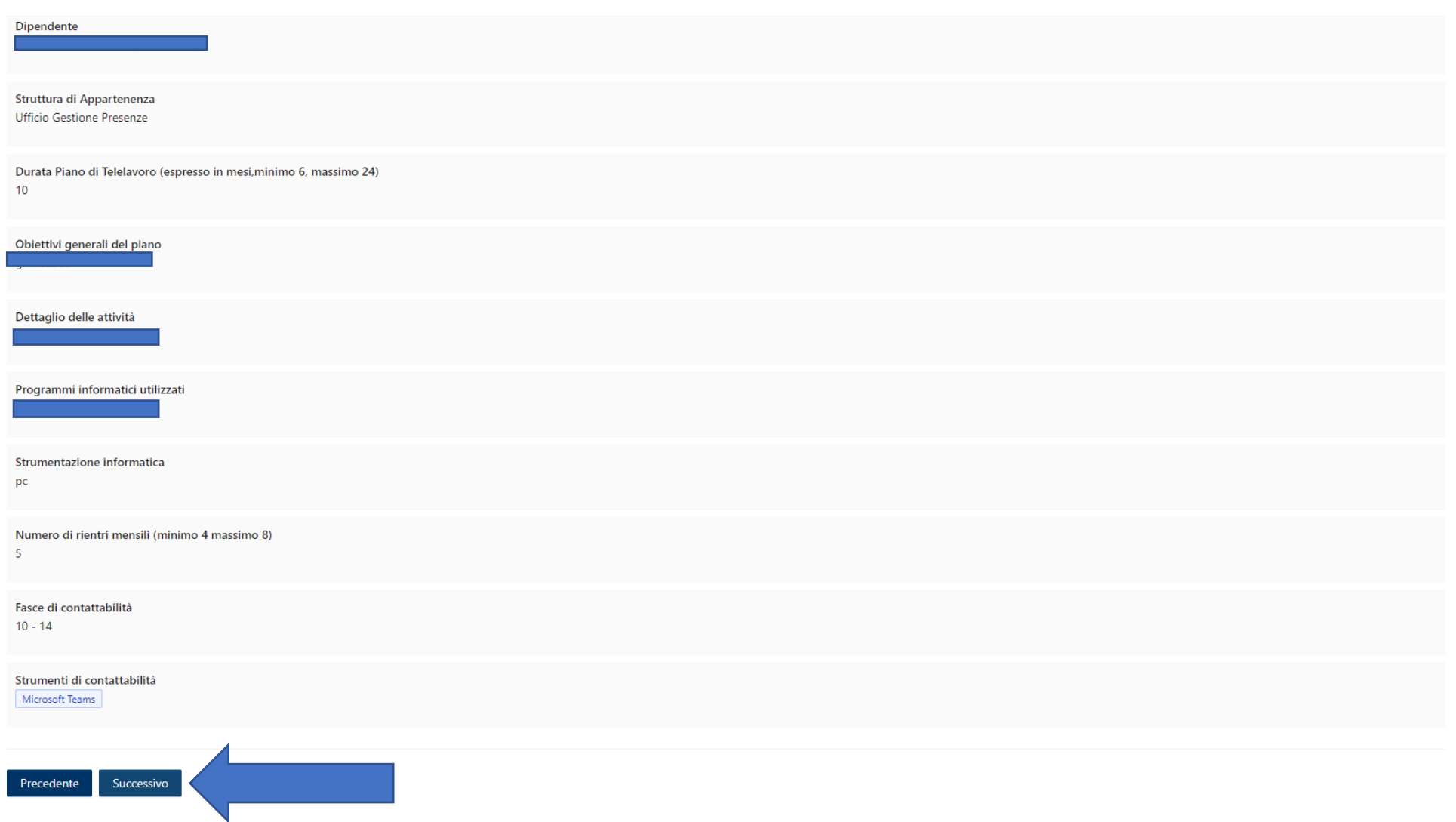

 $\mathscr{L}$ 

Per convalidare o respingere con motivazione la domanda cliccare sul tasto "successivo".

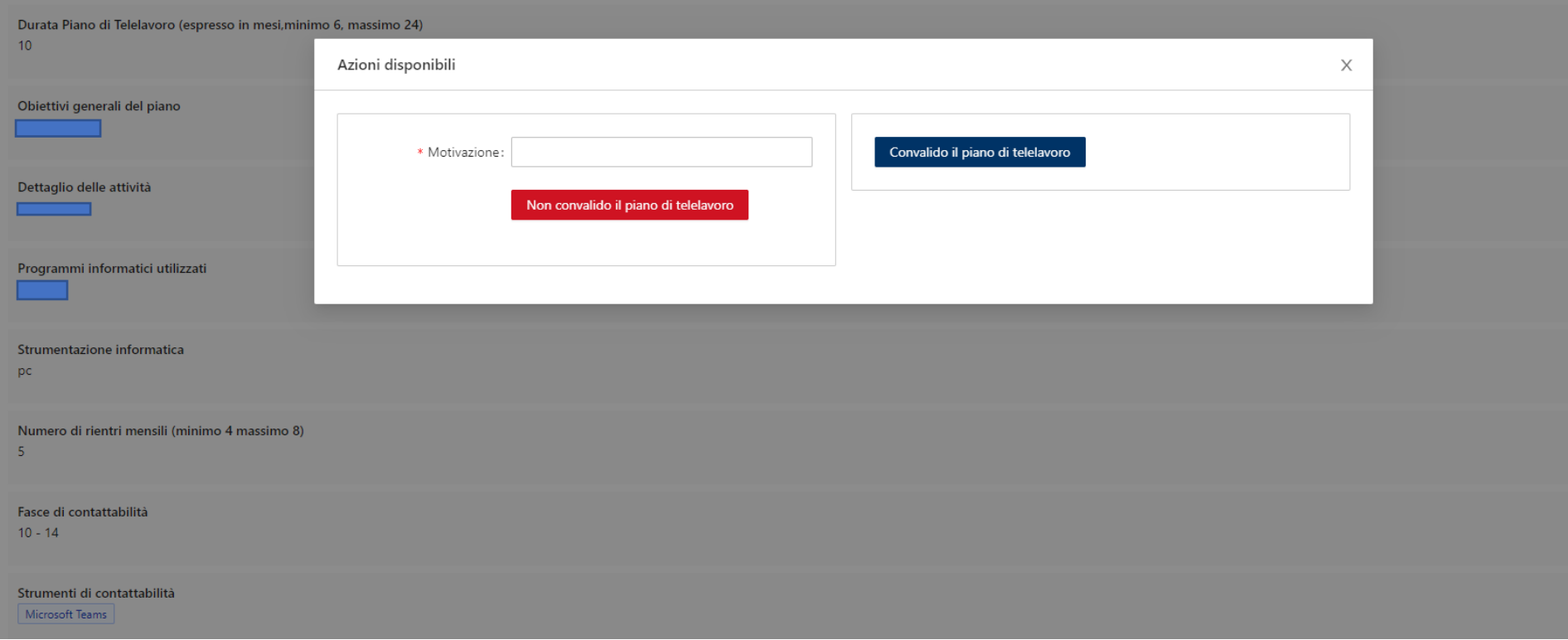

In caso di "convalida il piano di telelavoro", la domanda passa all'attenzione del/della Responsabile di livello superiore (ove presente).

In caso di "non convalido il piano di telelavoro", la domanda passa all'attenzione del/della Responsabile di livello superiore (ove presente) che può a sua volta convalidare o meno il piano.

In entrambi i casi le richieste sono poi prese in carico dall'Ufficio Gestione Presenze e verificate dalla Commissione di valutazione.